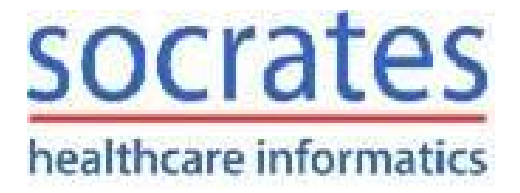

# **Socrates Healthcare Informatics Ltd Protek House Finisklin Business Park Sligo**

# **Tel: 071 9193600**

**http://www.socrates.ie**

**info@socrates.ie**

## **Get a listing of Diabetic patients in Socrates**

There are a number of ways in Socrates to get a listing of all Diabetic patients but the simplest is the use of coded notes. Coded notes or ICPC-2 notes are an international standard used to record patient data. Below are the steps to recording an ICPC-2 note for a patient in Socrates and then running a report to get a list of all patients with that particular coded note.

1. Open the patients chart in Socrates and Begin a Consultation.

2. Go to the Notes section.

3. In the ICPC-2 box you can type the first few letters of the condition and click the Search (...) button. This will bring up the codes based on your search. In the below screenshot I searched for "diabetes".

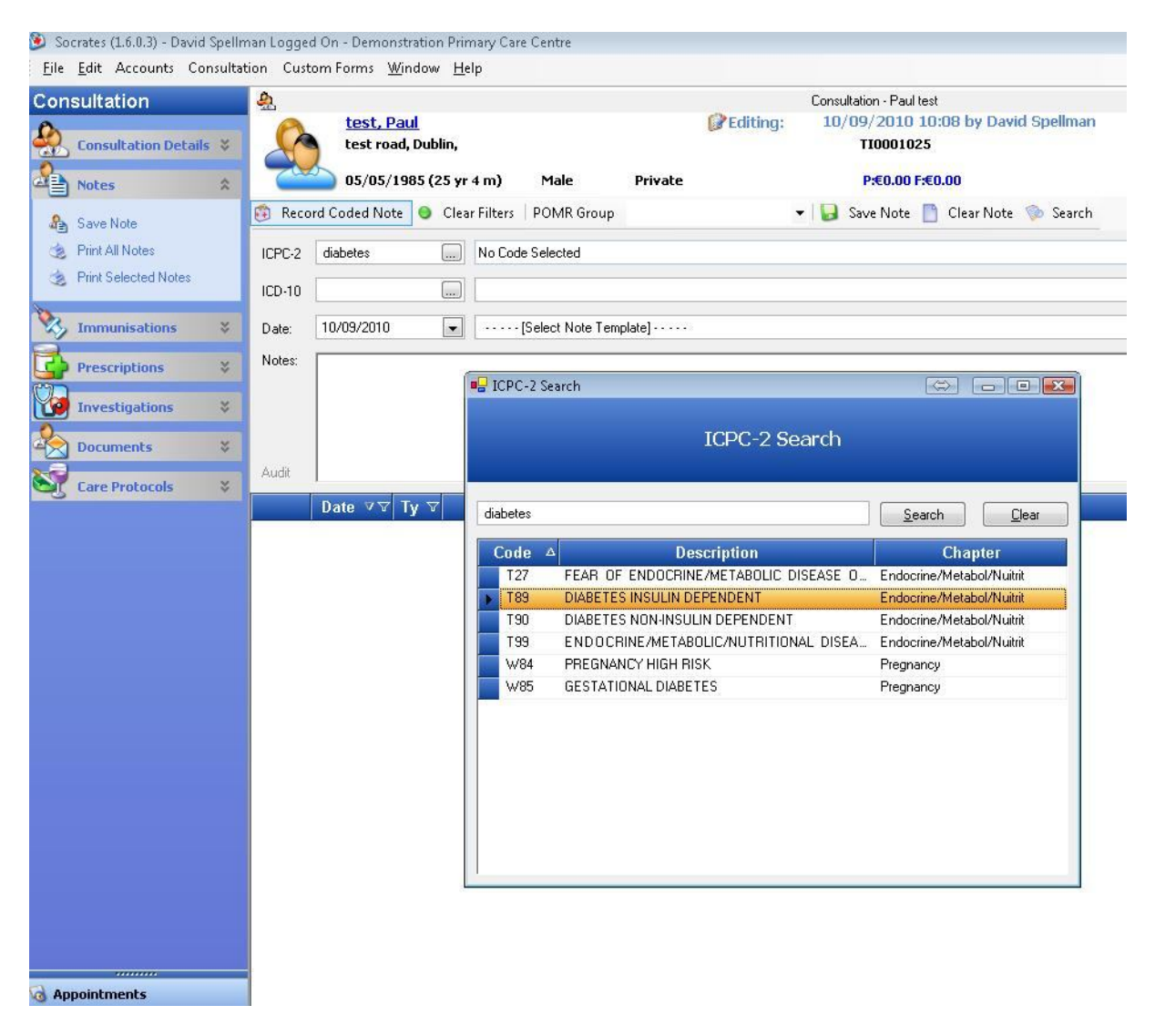

4. Double click on the Code you want to select. I selected "T89 – Diabetes Insulin Dependent"

5. Now there is a note added to the chart with the code T89. If you wish you can mark this as an Active Condition by clicking on the "Active Condition" checkbox on the right hand side.

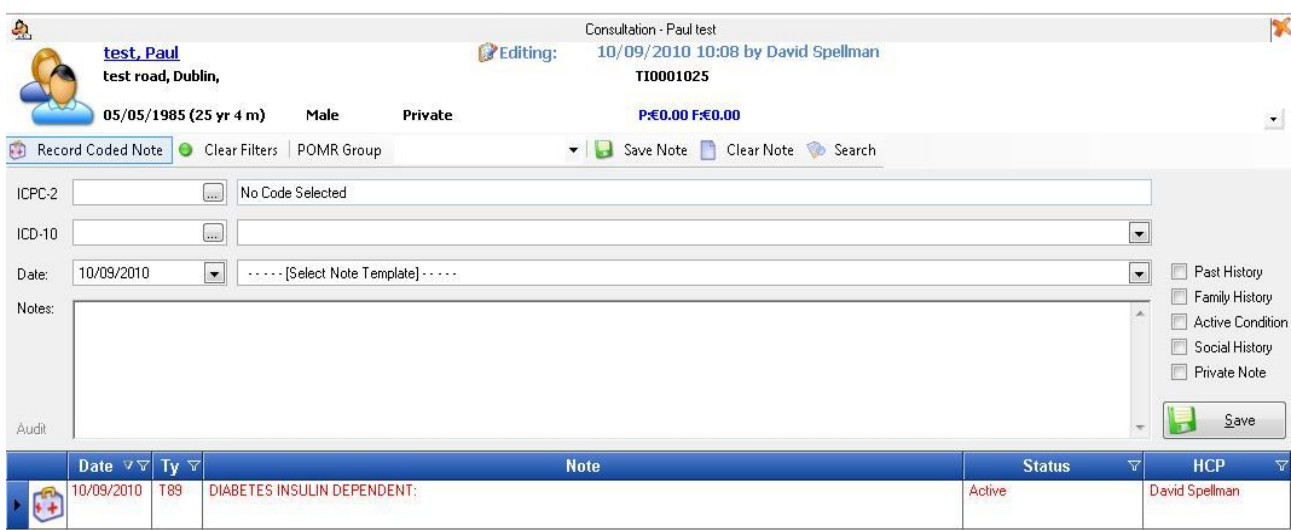

6. Active notes appear in Red in the Notes section (above) and on the main consultation screen (see below).

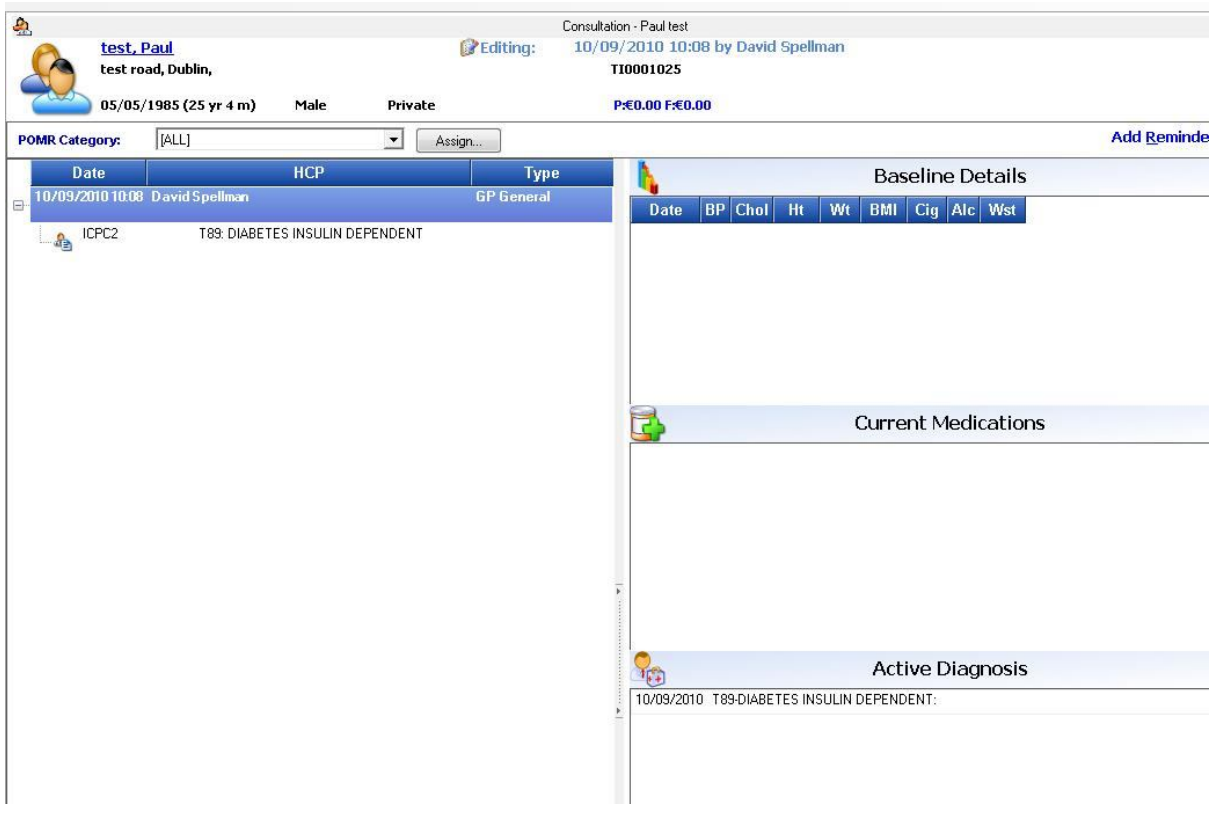

7. You now have the information added to the chart so you can Finish the consultation and close the chart.

### **Retrieving a list of all patients with a certain condition. (ie. Diabetes).**

- 1. Open the Reports section of Socrates
- 2. Click on the "Patient" reports
- 3. Double click on the report "Patients with a certain condition".

4. In the search box you can type in an ICPC-2 code or the first few letters of a condition and search for the corresponding code.

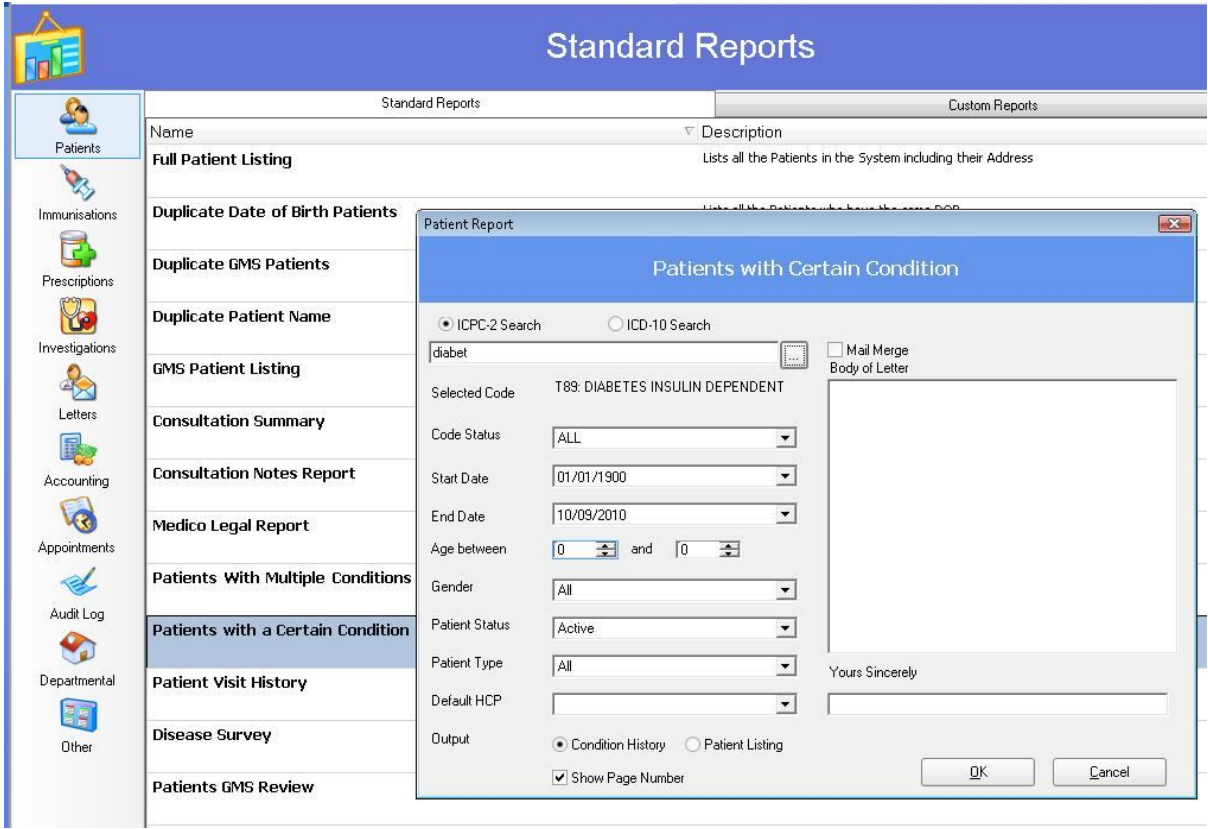

5. I selected the code "T89 Diabetes Insulin dependent".

6. You can select other criteria like only Active conditions, patient status, patient age, between dates, etc. Click Ok to run the report

7. All patients that have the selected ICPC-2 code added to their chart and fall under the selected criteria are returned on the report.

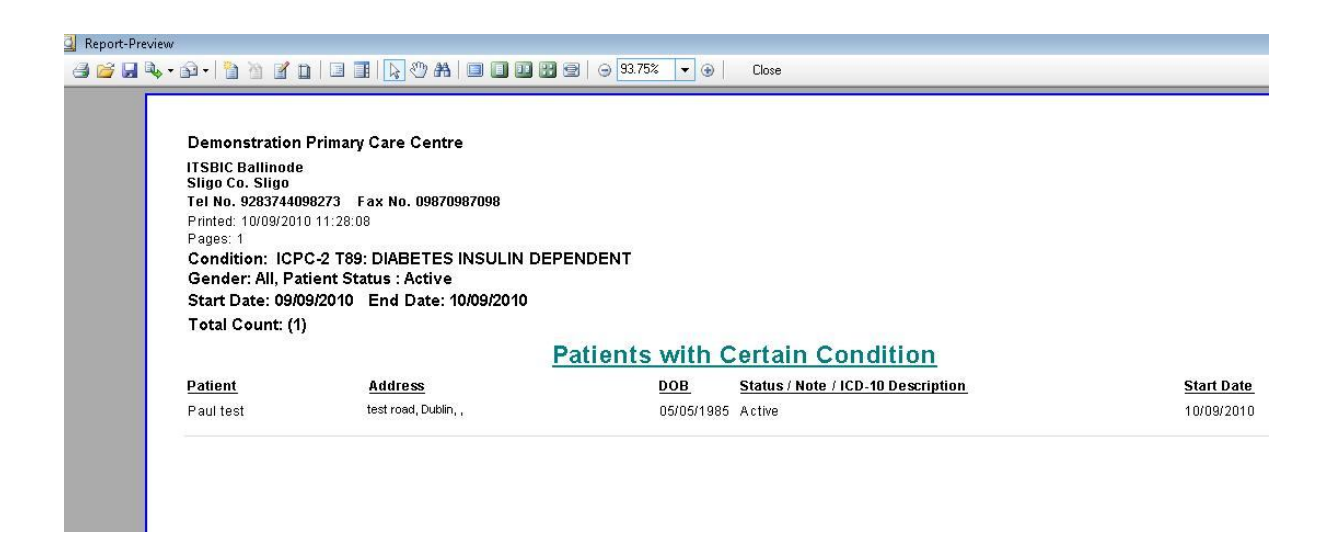

Note. There are other reports in Socrates that can be used. For example the "Patients with Multiple conditions" report can be used to return all patients with condition X and Y. You can also include prescriptions and investigations.

So for example you could search for all patients with ICPC-2 code X & Y, on drug X and have had investigation X. It also has the usual between date's options, gender, etc.

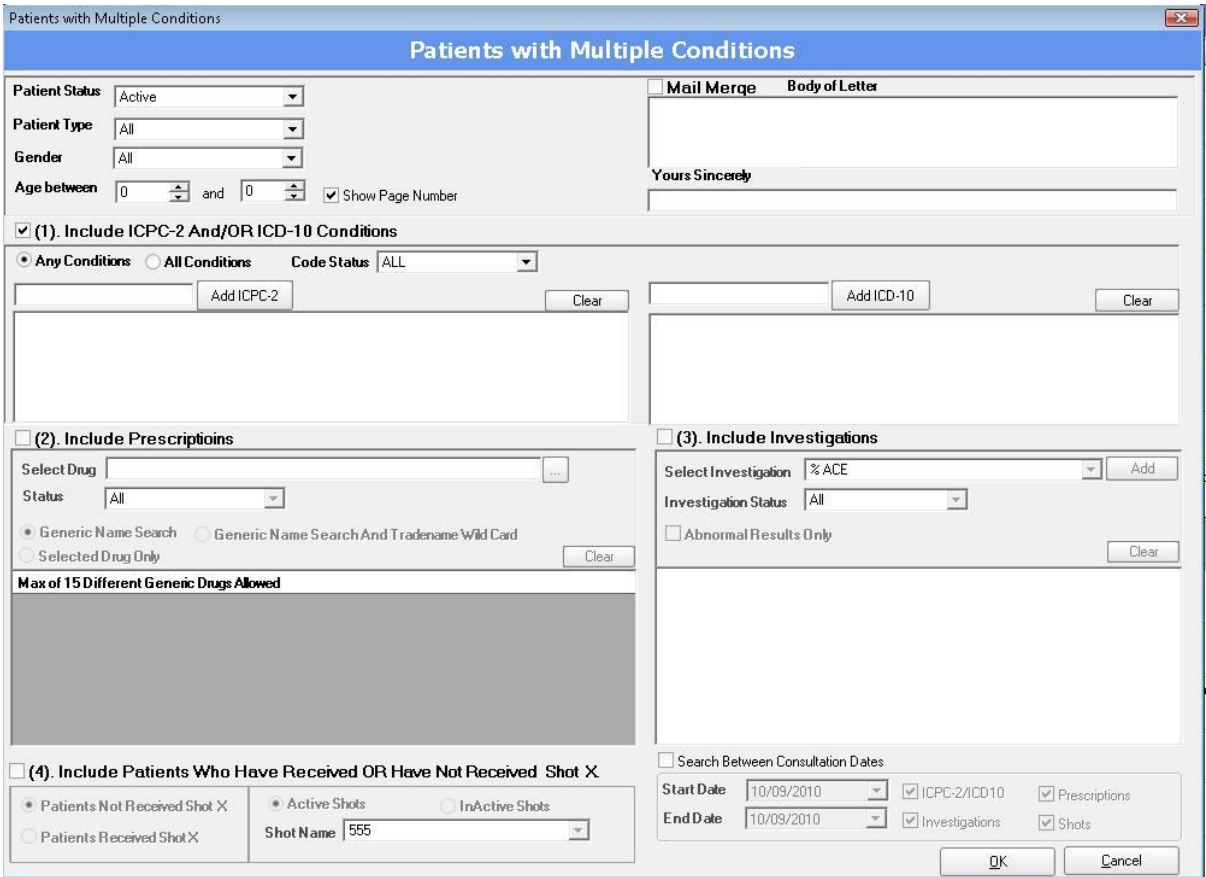

#### **Patients on Drug X Report in Socrates**

- 1. Open the reports section of Socrates
- 2. Click on the "Prescriptions" reports
- 3. Double click on "Patients on Drug X" report

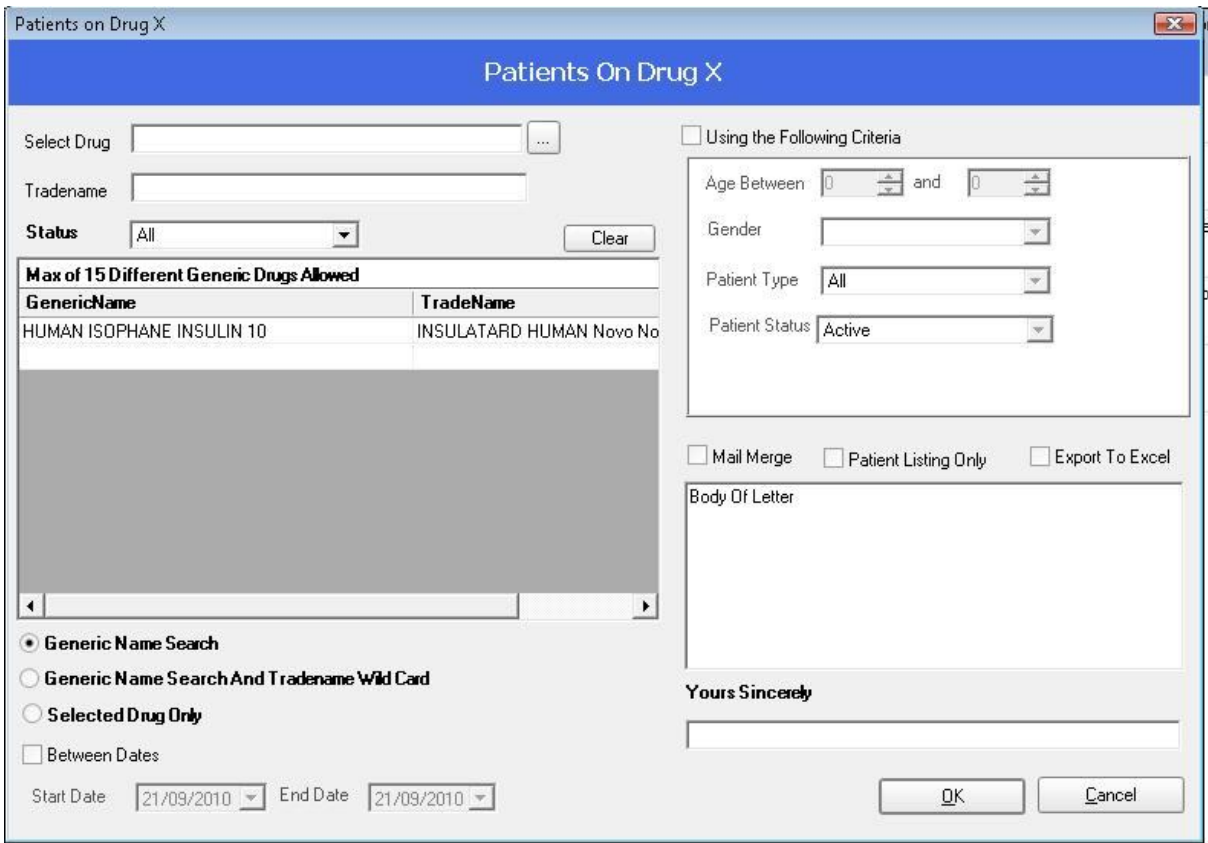

4. This report allows you to select one or more drugs and return all patients on the selected drug(s). You can search on Generic and/or Trade name and between selected dates. There is also a status option so you can just return the people currently on that drug or the people that have ever had it prescribed.

#### **Patient details in Socrates**

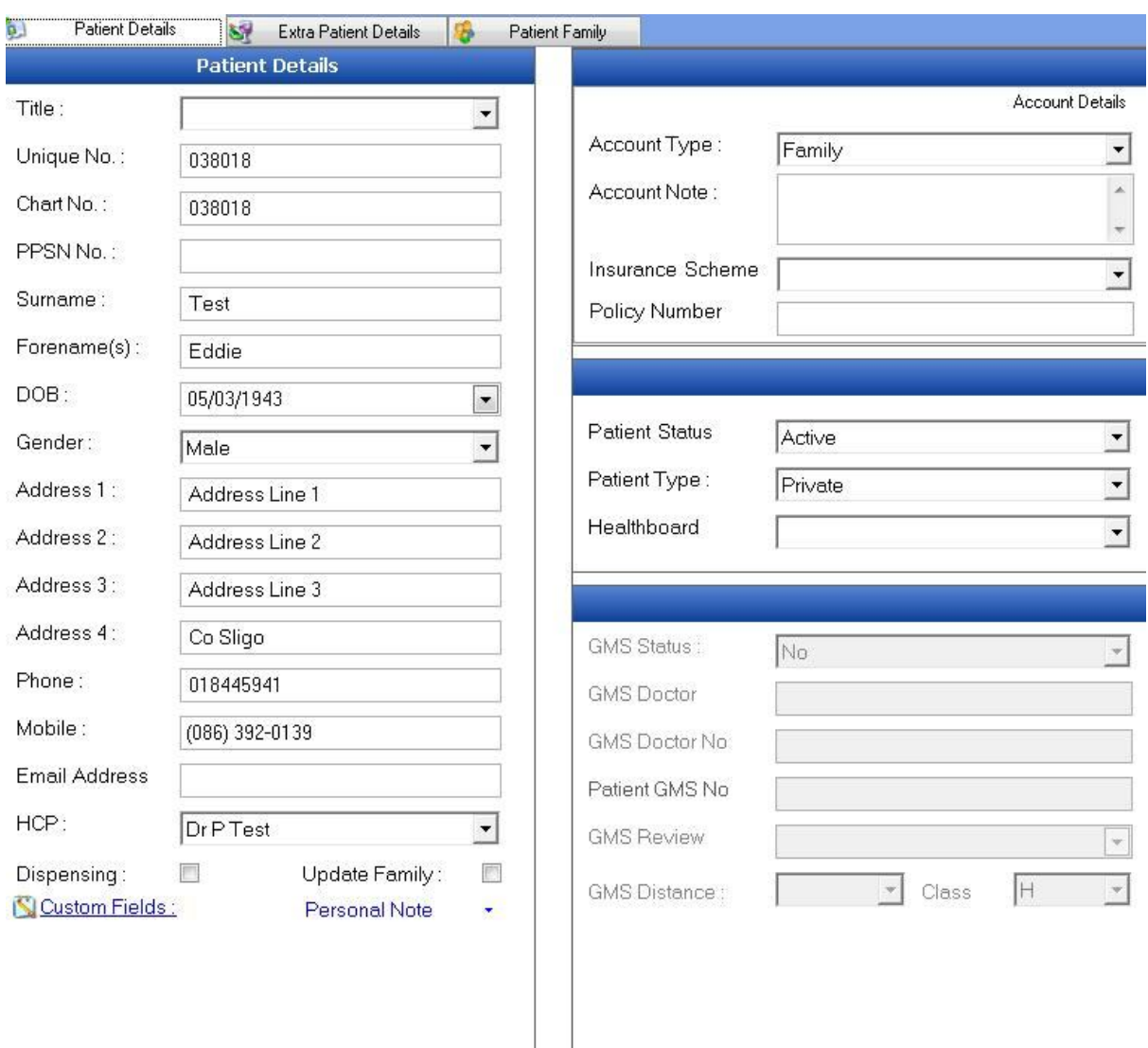

Below is the patient details screen in Socrates. This is where the main patient's information is recorded.

Below is the extra patient details screen. There is additional information on this screen. Also note on the right hand side there are "custom fields". This are fields that the surgery can create themselves if there is additional data they want to record about a patient.

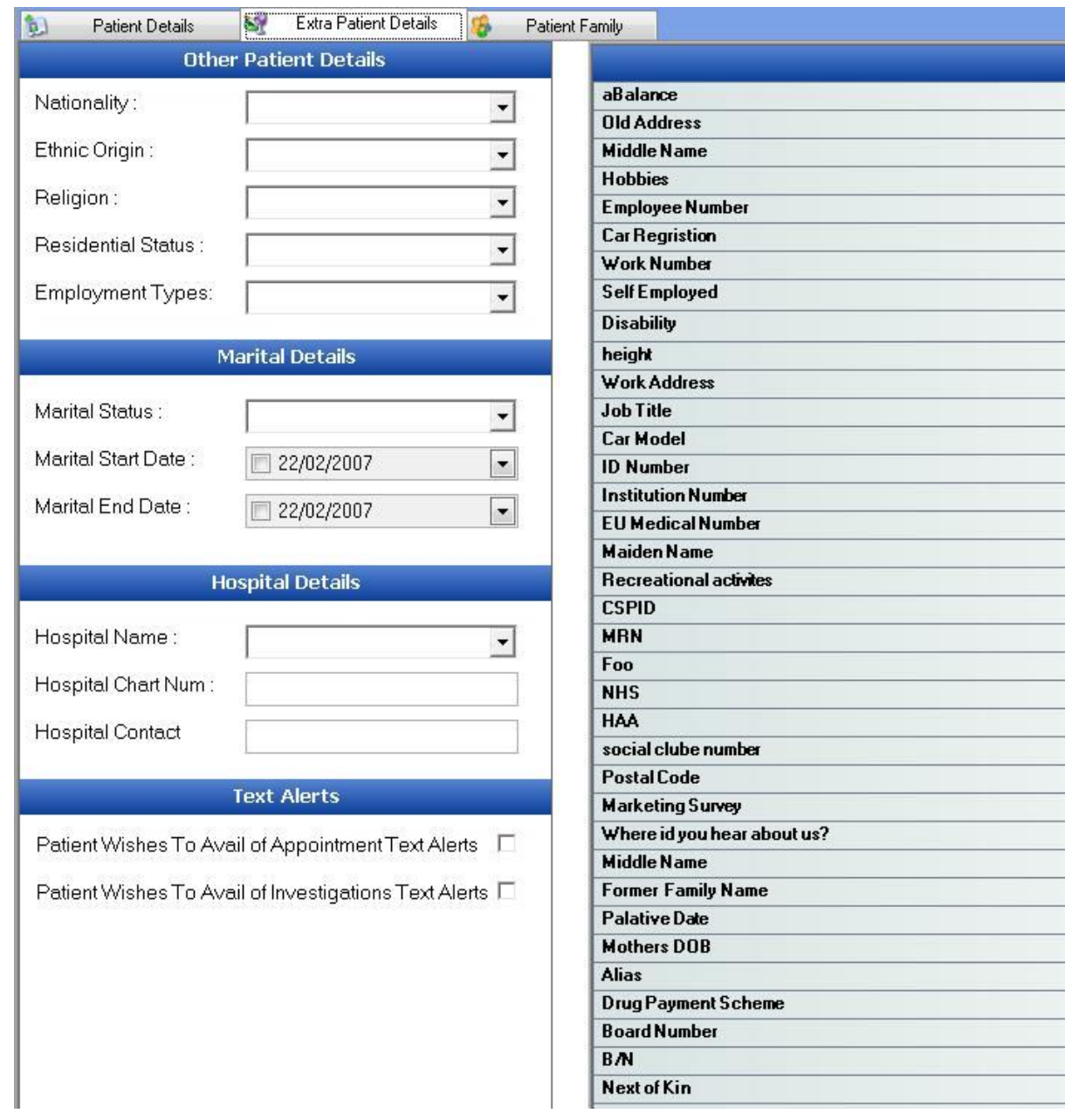